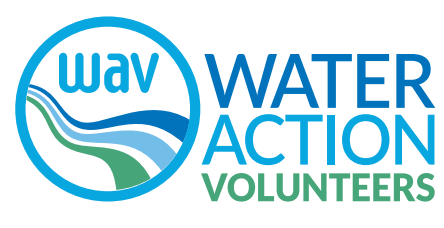

**watermonitoring.uwex.edu**

# SWIMS TRAINING TIP SHEET

## SOOOO MANY ACRONYMS!!!!

**SWIMS**—Surface Water Integrated Monitoring System

**SWDV**—Surface Water Data Viewer (a interactive map)

**WBIC**– Water Body Identification Code that applies to the entire stream, river, or lake

And it's not an acronym, but is so important...

**Station ID—The number assigned to the site that you monitor. It may be a station** also monitored by DNR Staff, students, and other volunteers for their projects.

#### **Troubleshooting the SWIMS Sign in page:**

1-The User Id is not case sensitive, but the password is, so make sure your Caps Lock isn't on. 2-Still can't get in? Contact WAV staff to find out if the ID has been added to your SWIMS profile.

3-Ask staff to make sure your SWIMS profile is set up. For a variety of reasons, such as being a new monitor, you may not be in the system, yet. If you don't have a profile, we'll need your name, contact information, WAMS ID, monitoring site, etc. and be happy to create your profile. 4-Your ID may have been inactive long enough that it needs to be reactivated. Go to the WAMS home page [\(https://on.wisconsin.gov/WAMS/home\)](https://on.wisconsin.gov/WAMS/home) and choose the option "Account Recovery." 5-Your ID may be so old that it's been 'retired!' Go to the WAMS home page and click on "Help Wisconsin Support" at the very bottom of the page. You'll be able to email their staff for help. Include a phone number because they are great about calling, if needed.

#### **Trouble shooting the basic information page; your first data entry page of the form:**

1-Double check AM/PM. If the time doesn't make sense to SWIMS, it'll prompt you with a warning. But sometimes you can have an error which isn't caught automatically. 2-If you click on Save instead of Next, nothing will happen except that the start of your work will be saved. If you click Save and Return, you'll end up on a screen showing all of your fieldwork entries. Just click on the little pencil (AKA edit icon) to return to the page you were working on.

3. Whoops! You hit Enter instead of one of the other options!

Enter will usually act the same as hitting Save and Return. So just wait for the fieldwork list to pop up and hit the little pencil again.

4. The report saved though you NEVER hit Save??? If you go to the "Next" screen, SWIMS will have automatically saved the first page. This can be handy or annoying depending on the situation.

5. SWIMS lumps data collected from the same date, time, and place.

If you collected your WAV data, but also do other projects at your site, both projects will show up on the same line in the Fieldwork list. This just means that if you go in to edit, you should make sure that you are picking the right "Form" on the first page to do the editing in. Check that your comments all show up as expected. (See slide 16)

6. Still stuck? Call or email WAV staff for help.

## **The Five Data Entry Pages in the Form WAV Monitoring 2015:**

**1-General data**  Weather, Date (Primary, Safety, Other), Air and Water temperatures, Dissolved Oxygen, pH, turbidity tube readings \*Also a section to note limited Road Salt and TP information 2- **WAV Streamflow** \*Plus a section to note meter calibration for DO, pH and conductivity meters. 3-**WAV Thermistors** Record deployments, monthly checks and retrievals 4-**WAV Citizen Monitoring Biotic Index** 5-**Habitat Assessment—two forms to choose from dependent on your stream width: Qualitative Fish Habitat More Than 10 M Qualitative Fish Habitat Less Than 10 M**

## **Editing Tips**

1—If you are on your fieldwork list page and want to choose an event to edit, be careful to choose the right site and date. The sites might not always appear in the order you expect.

2—If you don't see the little pencil, that means you can't edit. You're most likely to see this if you collected water samples for the State Lab of Hygiene. Lab data goes into SWIM separately from your fieldwork and you can never edit it.